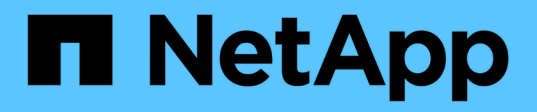

## **Prise en charge de la connexion par carte à puce et certificat**

OnCommand Insight

NetApp April 01, 2024

This PDF was generated from https://docs.netapp.com/fr-fr/oncommand-insight/config-admin/hostconfiguration-for-smart-card-and-certificate-login.html on April 01, 2024. Always check docs.netapp.com for the latest.

# **Sommaire**

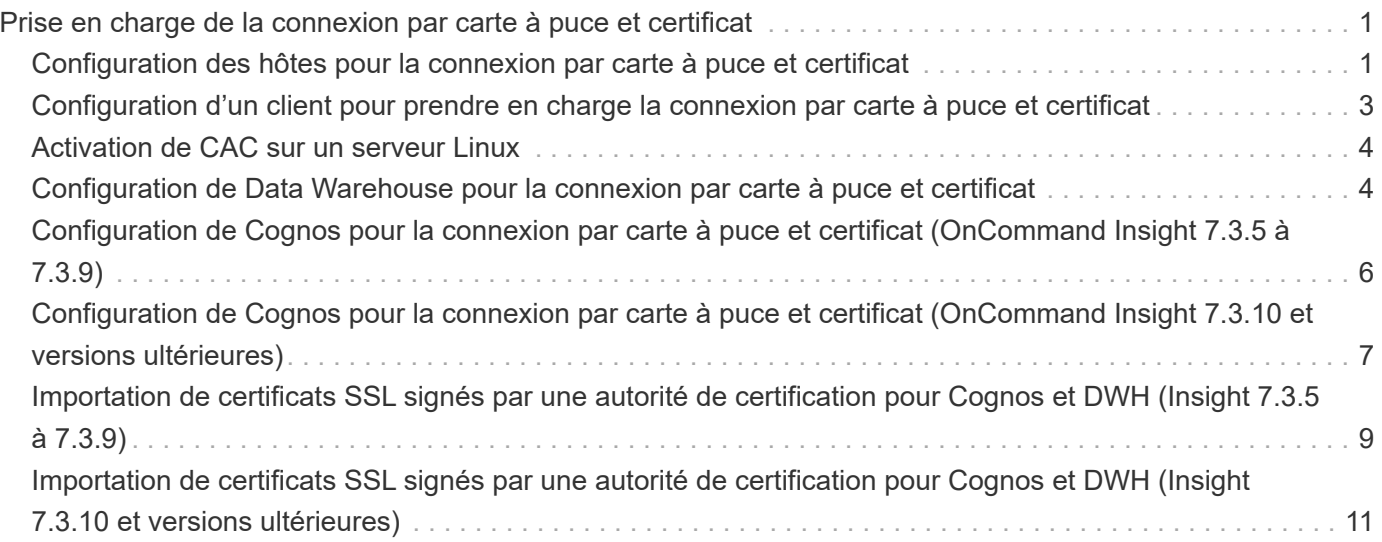

# <span id="page-2-0"></span>**Prise en charge de la connexion par carte à puce et certificat**

OnCommand Insight prend en charge l'utilisation de cartes à puce (CAC) et de certificats pour authentifier les utilisateurs qui se connectent aux serveurs Insight. Vous devez configurer le système pour activer ces fonctions.

Après avoir configuré le système pour prendre en charge le contrôle d'admission des appels et les certificats, la navigation vers une nouvelle session de OnCommand Insight entraîne l'affichage d'une boîte de dialogue native qui fournit à l'utilisateur une liste de certificats personnels à choisir. Ces certificats sont filtrés en fonction de l'ensemble des certificats personnels émis par les autorités de certification approuvées par le serveur OnCommand Insight. Le plus souvent, il y a un seul choix. Par défaut, Internet Explorer ignore cette boîte de dialogue s'il n'y a qu'une seule option.

![](_page_2_Picture_3.jpeg)

 $\left(\begin{smallmatrix} 1\\1\end{smallmatrix}\right)$ 

Pour les utilisateurs CAC, les cartes à puce contiennent plusieurs certificats, dont un seul peut correspondre à l'autorité de certification approuvée. Le certificat CAC pour identification doit être utilisé.

Pour obtenir les instructions les plus récentes sur les cartes CAC et les certificats, consultez les articles suivants de la base de connaissances (connexion au support requise) :

- ["Comment configurer l'authentification CAC \(Common Access Card\) pour OnCommand](https://kb.netapp.com/Advice_and_Troubleshooting/Data_Infrastructure_Management/OnCommand_Suite/How_to_configure_Common_Access_Card_(CAC)_authentication_for_NetApp_OnCommand_Insight) [Insight"](https://kb.netapp.com/Advice_and_Troubleshooting/Data_Infrastructure_Management/OnCommand_Suite/How_to_configure_Common_Access_Card_(CAC)_authentication_for_NetApp_OnCommand_Insight)
- ["Comment configurer l'authentification CAC \(Common Access Card\) pour l'entrepôt de](https://kb.netapp.com/Advice_and_Troubleshooting/Data_Infrastructure_Management/OnCommand_Suite/How_to_configure_Common_Access_Card_(CAC)_authentication_for_NetApp_OnCommand_Insight_DataWarehouse) [données OnCommand Insight"](https://kb.netapp.com/Advice_and_Troubleshooting/Data_Infrastructure_Management/OnCommand_Suite/How_to_configure_Common_Access_Card_(CAC)_authentication_for_NetApp_OnCommand_Insight_DataWarehouse)
- ["Comment créer et importer un certificat signé d'autorité de certification dans OnComand](https://kb.netapp.com/Advice_and_Troubleshooting/Data_Infrastructure_Management/OnCommand_Suite/How_to_create_and_import_a_Certificate_Authority_(CA)_signed_certificate_into_OCI_and_DWH_7.3.X) [Insight et l'entrepôt de données OnCommand Insight 7.3.x."](https://kb.netapp.com/Advice_and_Troubleshooting/Data_Infrastructure_Management/OnCommand_Suite/How_to_create_and_import_a_Certificate_Authority_(CA)_signed_certificate_into_OCI_and_DWH_7.3.X)
- ["Comment créer un certificat auto-signé dans OnCommand Insight 7.3.X installé sur un hôte](https://kb.netapp.com/Advice_and_Troubleshooting/Data_Infrastructure_Management/OnCommand_Suite/How_to_create_a_Self_Signed_Certificate_within_OnCommand_Insight_7.3.X_installed_on_a_Windows_Host) [Windows"](https://kb.netapp.com/Advice_and_Troubleshooting/Data_Infrastructure_Management/OnCommand_Suite/How_to_create_a_Self_Signed_Certificate_within_OnCommand_Insight_7.3.X_installed_on_a_Windows_Host)
- ["Importation d'un certificat signé par l'autorité de certification Cognos dans l'entrepôt de](https://kb.netapp.com/Advice_and_Troubleshooting/Data_Infrastructure_Management/OnCommand_Suite/How_to_import_a_Cognos_Certificate_Authority_(CA)_signed_certificate_into_DWH_7.3.3_and_later) [données OnCommand 7.3.3 et versions ultérieures"](https://kb.netapp.com/Advice_and_Troubleshooting/Data_Infrastructure_Management/OnCommand_Suite/How_to_import_a_Cognos_Certificate_Authority_(CA)_signed_certificate_into_DWH_7.3.3_and_later)

## <span id="page-2-1"></span>**Configuration des hôtes pour la connexion par carte à puce et certificat**

Vous devez apporter des modifications à la configuration de l'hôte OnCommand Insight pour prendre en charge les connexions par carte à puce (CAC) et certificat.

### **Avant de commencer**

- LDAP doit être activé sur le système.
- Le LDAP User principal account name L'attribut doit correspondre au champ LDAP qui contient l'ID d'un utilisateur.

Pour obtenir les instructions les plus récentes sur les cartes CAC et les certificats, consultez les articles suivants de la base de connaissances (connexion au support requise) :

- ["Comment configurer l'authentification CAC \(Common Access Card\) pour OnCommand](https://kb.netapp.com/Advice_and_Troubleshooting/Data_Infrastructure_Management/OnCommand_Suite/How_to_configure_Common_Access_Card_(CAC)_authentication_for_NetApp_OnCommand_Insight) [Insight"](https://kb.netapp.com/Advice_and_Troubleshooting/Data_Infrastructure_Management/OnCommand_Suite/How_to_configure_Common_Access_Card_(CAC)_authentication_for_NetApp_OnCommand_Insight)
- ["Comment configurer l'authentification CAC \(Common Access Card\) pour l'entrepôt de](https://kb.netapp.com/Advice_and_Troubleshooting/Data_Infrastructure_Management/OnCommand_Suite/How_to_configure_Common_Access_Card_(CAC)_authentication_for_NetApp_OnCommand_Insight_DataWarehouse) [données OnCommand Insight"](https://kb.netapp.com/Advice_and_Troubleshooting/Data_Infrastructure_Management/OnCommand_Suite/How_to_configure_Common_Access_Card_(CAC)_authentication_for_NetApp_OnCommand_Insight_DataWarehouse)
- ["Comment créer et importer un certificat signé d'autorité de certification dans OnComand](https://kb.netapp.com/Advice_and_Troubleshooting/Data_Infrastructure_Management/OnCommand_Suite/How_to_create_and_import_a_Certificate_Authority_(CA)_signed_certificate_into_OCI_and_DWH_7.3.X) [Insight et l'entrepôt de données OnCommand Insight 7.3.x."](https://kb.netapp.com/Advice_and_Troubleshooting/Data_Infrastructure_Management/OnCommand_Suite/How_to_create_and_import_a_Certificate_Authority_(CA)_signed_certificate_into_OCI_and_DWH_7.3.X)
- ["Comment créer un certificat auto-signé dans OnCommand Insight 7.3.X installé sur un hôte](https://kb.netapp.com/Advice_and_Troubleshooting/Data_Infrastructure_Management/OnCommand_Suite/How_to_create_a_Self_Signed_Certificate_within_OnCommand_Insight_7.3.X_installed_on_a_Windows_Host) [Windows"](https://kb.netapp.com/Advice_and_Troubleshooting/Data_Infrastructure_Management/OnCommand_Suite/How_to_create_a_Self_Signed_Certificate_within_OnCommand_Insight_7.3.X_installed_on_a_Windows_Host)
- ["Importation d'un certificat signé par l'autorité de certification Cognos dans l'entrepôt de](https://kb.netapp.com/Advice_and_Troubleshooting/Data_Infrastructure_Management/OnCommand_Suite/How_to_import_a_Cognos_Certificate_Authority_(CA)_signed_certificate_into_DWH_7.3.3_and_later) [données OnCommand 7.3.3 et versions ultérieures"](https://kb.netapp.com/Advice_and_Troubleshooting/Data_Infrastructure_Management/OnCommand_Suite/How_to_import_a_Cognos_Certificate_Authority_(CA)_signed_certificate_into_DWH_7.3.3_and_later)

## **Étapes**

- 1. Utilisez le regedit utilitaire permettant de modifier les valeurs de registre dans HKEY LOCAL MACHINE\SOFTWARE\Wow6432Node\Apache Software Foundation\Procrun2.0\SANscreen Server\Parameters\Java:
	- a. Modifiez JVM option DclientAuth=false à DclientAuth=true.
- 2. Sauvegardez le fichier du magasin de clés :  $C:\Per\$ Files\SANscreen\wildfly\standalone\configuration\server.keystore
- 3. Ouvrez une invite de commande en spécifiant Run as administrator
- 4. Supprimez le certificat généré automatiquement :  $C:\Per\$ Files\SANscreen\java64\bin\keytool.exe -delete -alias "ssl certificate" -keystore C:\Program Files\SANscreen\wildfly\standalone\configuration\server.keystore
- 5. Générer un nouveau certificat : C:\Program Files\SANscreen\java64\bin\keytool.exe -genkey -alias "alias name" -keyalg RSA -sigalg SHA1withRSA -keysize 2048 -validity 365 -keystore "C:\Program Files\SANscreen\wildfly\standalone\configuration\server.keystore" -dname "CN=commonName,OU=orgUnit,O=orgName,L=localityNameI,S=stateName,C=countryName"
- 6. Générer une requête de signature de certificat (CSR) :  $C:\P$ rogram Files\SANscreen\java64\bin\keytool.exe -certreq -sigalg SHA1withRSA -alias "alias name" -keystore "C:\Program Files\SANscreen\wildfly\standalone\configuration\server.keystore" -file C:\temp\server.csr"
- 7. Une fois la CSR renvoyée à l'étape 6, importez le certificat, puis exportez-le au format base-64 et placez-le dans "C:\temp" named servername.cer.
- 8. Extrayez le certificat du magasin de clés : C: \ Program Files\SANscreen\java64\bin\keytool.exe -v -importkeystore -srckeystore "C:\Program Files\SANscreen\wildfly\standalone\configuration\server.keystore" -srcalias "alias name" -destkeystore "C:\temp\file.p12" -deststoretype PKCS12
- 9. Extraire une clé privée du fichier p12 : openssl pkcs12 -in "C:\temp\file.p12" -out "C:\temp\servername.private.pem"
- 10. Fusionnez le certificat base-64 que vous avez exporté à l'étape 7 avec la clé privée : openssl pkcs12 -export -in "<folder>\<certificate>.cer" -inkey "C:\temp\servername.private.pem" -out "C:\temp\servername.new.p12" -name "servername.abc.123.yyy.zzz"
- 11. Importez le certificat fusionné dans le magasin de clés : C:\Program Files\SANscreen\java64\bin\keytool.exe -importcert -destkeystore "C:\Program Files\SANscreen\wildfly\standalone\configuration\server.keystore" -srckeystore "C:\temp\servername.new.p12" -srcstoretype PKCS12 -alias "alias\_name"
- 12. Importer le certificat racine : C:\Program Files\SANscreen\java64\bin\keytool.exe -importcert -keystore "C:\Program Files\SANscreen\wildfly\standalone\configuration\server.keystore" -file "C:\<root certificate>.cer" -trustcacerts -alias "alias name"
- 13. Importez le certificat racine dans le serveur.trustore :  $C:\Per{\r{Program}}$ Files\SANscreen\java64\bin\keytool.exe -importcert -keystore "C:\Program Files\SANscreen\wildfly\standalone\configuration\server.trustore" -file "C:\<email certificate>.cer" -trustcacerts -alias "alias name"
- 14. Importer le certificat intermédiaire : C:\Program Files\SANscreen\java64\bin\keytool.exe -importcert -keystore "C:\Program Files\SANscreen\wildfly\standalone\configuration\server.trustore" -file "C:\<intermediate certificate>.cer" -trustcacerts -alias "alias name"

Répétez cette étape pour tous les certificats intermédiaires.

- 15. Spécifiez le domaine dans LDAP pour correspondre à cet exemple.
- 16. Redémarrez le serveur.

## <span id="page-4-0"></span>**Configuration d'un client pour prendre en charge la connexion par carte à puce et certificat**

Les ordinateurs clients nécessitent un middleware et des modifications aux navigateurs pour permettre l'utilisation des cartes à puce et la connexion au certificat. Les clients qui utilisent déjà des cartes à puce ne doivent pas nécessiter de modifications supplémentaires sur leurs ordinateurs clients.

### **Avant de commencer**

Pour obtenir les instructions les plus récentes sur les cartes CAC et les certificats, consultez les articles suivants de la base de connaissances (connexion au support requise) :

- ["Comment configurer l'authentification CAC \(Common Access Card\) pour OnCommand](https://kb.netapp.com/Advice_and_Troubleshooting/Data_Infrastructure_Management/OnCommand_Suite/How_to_configure_Common_Access_Card_(CAC)_authentication_for_NetApp_OnCommand_Insight) [Insight"](https://kb.netapp.com/Advice_and_Troubleshooting/Data_Infrastructure_Management/OnCommand_Suite/How_to_configure_Common_Access_Card_(CAC)_authentication_for_NetApp_OnCommand_Insight)
- ["Comment configurer l'authentification CAC \(Common Access Card\) pour l'entrepôt de](https://kb.netapp.com/Advice_and_Troubleshooting/Data_Infrastructure_Management/OnCommand_Suite/How_to_configure_Common_Access_Card_(CAC)_authentication_for_NetApp_OnCommand_Insight_DataWarehouse) [données OnCommand Insight"](https://kb.netapp.com/Advice_and_Troubleshooting/Data_Infrastructure_Management/OnCommand_Suite/How_to_configure_Common_Access_Card_(CAC)_authentication_for_NetApp_OnCommand_Insight_DataWarehouse)
- ["Comment créer et importer un certificat signé d'autorité de certification dans OnComand](https://kb.netapp.com/Advice_and_Troubleshooting/Data_Infrastructure_Management/OnCommand_Suite/How_to_create_and_import_a_Certificate_Authority_(CA)_signed_certificate_into_OCI_and_DWH_7.3.X) [Insight et l'entrepôt de données OnCommand Insight 7.3.x."](https://kb.netapp.com/Advice_and_Troubleshooting/Data_Infrastructure_Management/OnCommand_Suite/How_to_create_and_import_a_Certificate_Authority_(CA)_signed_certificate_into_OCI_and_DWH_7.3.X)
- ["Comment créer un certificat auto-signé dans OnCommand Insight 7.3.X installé sur un hôte](https://kb.netapp.com/Advice_and_Troubleshooting/Data_Infrastructure_Management/OnCommand_Suite/How_to_create_a_Self_Signed_Certificate_within_OnCommand_Insight_7.3.X_installed_on_a_Windows_Host) [Windows"](https://kb.netapp.com/Advice_and_Troubleshooting/Data_Infrastructure_Management/OnCommand_Suite/How_to_create_a_Self_Signed_Certificate_within_OnCommand_Insight_7.3.X_installed_on_a_Windows_Host)
- ["Importation d'un certificat signé par l'autorité de certification Cognos dans l'entrepôt de](https://kb.netapp.com/Advice_and_Troubleshooting/Data_Infrastructure_Management/OnCommand_Suite/How_to_import_a_Cognos_Certificate_Authority_(CA)_signed_certificate_into_DWH_7.3.3_and_later) [données OnCommand 7.3.3 et versions ultérieures"](https://kb.netapp.com/Advice_and_Troubleshooting/Data_Infrastructure_Management/OnCommand_Suite/How_to_import_a_Cognos_Certificate_Authority_(CA)_signed_certificate_into_DWH_7.3.3_and_later)

### **Description de la tâche**

Les exigences de configuration client courantes sont les suivantes :

- Installation d'un middleware de carte à puce, tel qu'ActivClient (voir
- Modification du navigateur IE (voir
- Modification du navigateur Firefox (voir

## <span id="page-5-0"></span>**Activation de CAC sur un serveur Linux**

Certaines modifications sont nécessaires pour activer le contrôle d'accès aux appels sur un serveur OnCommand Insight Linux.

## **Étapes**

 $\mathbf{d}$ 

- 1. Accédez à /opt/netapp/oci/conf/
- 2. Modifier wildfly.properties et modifiez la valeur de <code>CLIENT\_AUTH\_ENABLED</code> Sur « vrai »
- 3. Importez le « certificat racine » qui existe sous /opt/netapp/oci/wildfly/standalone/configuration/server.keystore
- 4. Redémarrez le serveur

## <span id="page-5-1"></span>**Configuration de Data Warehouse pour la connexion par carte à puce et certificat**

Vous devez modifier la configuration de l'entrepôt de données OnCommand Insight pour prendre en charge les connexions par carte à puce (CAC) et certificat.

#### **Avant de commencer**

- LDAP doit être activé sur le système.
- Le LDAP User principal account name L'attribut doit correspondre au champ LDAP qui contient le

numéro d'identification du gouvernement d'un utilisateur.

Le nom commun (CN) stocké dans les PCA émises par le gouvernement est normalement dans le format suivant : first.last.ID. Pour certains champs LDAP, tels que sAMAccountName, ce format est trop long. Pour ces champs, OnCommand Insight extrait uniquement le numéro d'ID du CNS.

Pour obtenir les instructions les plus récentes sur les cartes CAC et les certificats, consultez les articles suivants de la base de connaissances (connexion au support requise) :

- ["Comment configurer l'authentification CAC \(Common Access Card\) pour OnCommand](https://kb.netapp.com/Advice_and_Troubleshooting/Data_Infrastructure_Management/OnCommand_Suite/How_to_configure_Common_Access_Card_(CAC)_authentication_for_NetApp_OnCommand_Insight) [Insight"](https://kb.netapp.com/Advice_and_Troubleshooting/Data_Infrastructure_Management/OnCommand_Suite/How_to_configure_Common_Access_Card_(CAC)_authentication_for_NetApp_OnCommand_Insight)
- ["Comment configurer l'authentification CAC \(Common Access Card\) pour l'entrepôt de](https://kb.netapp.com/Advice_and_Troubleshooting/Data_Infrastructure_Management/OnCommand_Suite/How_to_configure_Common_Access_Card_(CAC)_authentication_for_NetApp_OnCommand_Insight_DataWarehouse) [données OnCommand Insight"](https://kb.netapp.com/Advice_and_Troubleshooting/Data_Infrastructure_Management/OnCommand_Suite/How_to_configure_Common_Access_Card_(CAC)_authentication_for_NetApp_OnCommand_Insight_DataWarehouse)
- ["Comment créer et importer un certificat signé d'autorité de certification dans OnComand](https://kb.netapp.com/Advice_and_Troubleshooting/Data_Infrastructure_Management/OnCommand_Suite/How_to_create_and_import_a_Certificate_Authority_(CA)_signed_certificate_into_OCI_and_DWH_7.3.X) [Insight et l'entrepôt de données OnCommand Insight 7.3.x."](https://kb.netapp.com/Advice_and_Troubleshooting/Data_Infrastructure_Management/OnCommand_Suite/How_to_create_and_import_a_Certificate_Authority_(CA)_signed_certificate_into_OCI_and_DWH_7.3.X)
- ["Comment créer un certificat auto-signé dans OnCommand Insight 7.3.X installé sur un hôte](https://kb.netapp.com/Advice_and_Troubleshooting/Data_Infrastructure_Management/OnCommand_Suite/How_to_create_a_Self_Signed_Certificate_within_OnCommand_Insight_7.3.X_installed_on_a_Windows_Host) [Windows"](https://kb.netapp.com/Advice_and_Troubleshooting/Data_Infrastructure_Management/OnCommand_Suite/How_to_create_a_Self_Signed_Certificate_within_OnCommand_Insight_7.3.X_installed_on_a_Windows_Host)
- ["Importation d'un certificat signé par l'autorité de certification Cognos dans l'entrepôt de](https://kb.netapp.com/Advice_and_Troubleshooting/Data_Infrastructure_Management/OnCommand_Suite/How_to_import_a_Cognos_Certificate_Authority_(CA)_signed_certificate_into_DWH_7.3.3_and_later) [données OnCommand 7.3.3 et versions ultérieures"](https://kb.netapp.com/Advice_and_Troubleshooting/Data_Infrastructure_Management/OnCommand_Suite/How_to_import_a_Cognos_Certificate_Authority_(CA)_signed_certificate_into_DWH_7.3.3_and_later)

## **Étapes**

- 1. Utilisez regedit pour modifier les valeurs de registre dans HKEY LOCAL MACHINE\SOFTWARE\Wow6432Node\Apache Software Foundation\Procrun2.0\SANscreen Server\Parameters\Java
	- a. Modifiez JVM\_option -DclientAuth=false à -DclientAuth=true.

Pour Linux, modifiez le clientAuth paramètre dans /opt/netapp/oci/scripts/wildfly.server

- 2. Ajoutez des autorités de certification (CA) au magasin de données :
	- a. Dans une fenêtre de commande, accédez à
		- ..\SANscreen\wildfly\standalone\configuration.
	- b. Utilisez le keytool Utilitaire permettant de répertorier les autorités de certification approuvées : C:\Program Files\SANscreen\java64\bin\keytool.exe -list -keystore server.trustore -storepass changeit

Le premier mot de chaque ligne indique l'alias de l'autorité de certification.

c. Si nécessaire, fournissez un fichier de certificat d'autorité de certification, généralement un .pem fichier. Pour inclure les autorités de certification du client avec les autorités de certification de l'entrepôt de données approuvées, rendez-vous sur

```
..\SANscreen\wildfly\standalone\configuration et utiliser le keytool commande
d'importation : C:\Program Files\SANscreen\java64\bin\keytool.exe -importcert
-keystore server.trustore -alias my alias -file 'path/to/my.pem' -v
-trustcacerts
```
My alias est généralement un alias qui identifie facilement l'autorité de certification dans lekeytool -list fonctionnement.

3. Sur le serveur OnCommand Insight, le wildfly/standalone/configuration/standalonefull.xml Le fichier doit être modifié en mettant à jour VERIFY-client sur « REQUEST » dans /subsystem=undertow/server=default-server/https-listener=default-httpsPour activer CAC. Connectez-vous au serveur Insight et exécutez la commande appropriée :

![](_page_7_Picture_158.jpeg)

Après avoir exécuté le script, attendez la fin du rechargement du serveur WildFly avant de passer à l'étape suivante.

4. Redémarrez le serveur OnCommand Insight.

## <span id="page-7-0"></span>**Configuration de Cognos pour la connexion par carte à puce et certificat (OnCommand Insight 7.3.5 à 7.3.9)**

Vous devez modifier la configuration de l'entrepôt de données OnCommand Insight pour prendre en charge les connexions de carte à puce (CAC) et de certificat pour le serveur Cognos.

### **Avant de commencer**

Cette procédure concerne les systèmes exécutant OnCommand Insight 7.3.5 à 7.3.9.

Pour obtenir les instructions les plus récentes sur les cartes CAC et les certificats, consultez les articles suivants de la base de connaissances (connexion au support requise) :

- ["Comment configurer l'authentification CAC \(Common Access Card\) pour OnCommand](https://kb.netapp.com/Advice_and_Troubleshooting/Data_Infrastructure_Management/OnCommand_Suite/How_to_configure_Common_Access_Card_(CAC)_authentication_for_NetApp_OnCommand_Insight) [Insight"](https://kb.netapp.com/Advice_and_Troubleshooting/Data_Infrastructure_Management/OnCommand_Suite/How_to_configure_Common_Access_Card_(CAC)_authentication_for_NetApp_OnCommand_Insight)
- ["Comment configurer l'authentification CAC \(Common Access Card\) pour l'entrepôt de](https://kb.netapp.com/Advice_and_Troubleshooting/Data_Infrastructure_Management/OnCommand_Suite/How_to_configure_Common_Access_Card_(CAC)_authentication_for_NetApp_OnCommand_Insight_DataWarehouse) [données OnCommand Insight"](https://kb.netapp.com/Advice_and_Troubleshooting/Data_Infrastructure_Management/OnCommand_Suite/How_to_configure_Common_Access_Card_(CAC)_authentication_for_NetApp_OnCommand_Insight_DataWarehouse)
- ["Comment créer et importer un certificat signé d'autorité de certification dans OnComand](https://kb.netapp.com/Advice_and_Troubleshooting/Data_Infrastructure_Management/OnCommand_Suite/How_to_create_and_import_a_Certificate_Authority_(CA)_signed_certificate_into_OCI_and_DWH_7.3.X) [Insight et l'entrepôt de données OnCommand Insight 7.3.x."](https://kb.netapp.com/Advice_and_Troubleshooting/Data_Infrastructure_Management/OnCommand_Suite/How_to_create_and_import_a_Certificate_Authority_(CA)_signed_certificate_into_OCI_and_DWH_7.3.X)
- ["Comment créer un certificat auto-signé dans OnCommand Insight 7.3.X installé sur un hôte](https://kb.netapp.com/Advice_and_Troubleshooting/Data_Infrastructure_Management/OnCommand_Suite/How_to_create_a_Self_Signed_Certificate_within_OnCommand_Insight_7.3.X_installed_on_a_Windows_Host) [Windows"](https://kb.netapp.com/Advice_and_Troubleshooting/Data_Infrastructure_Management/OnCommand_Suite/How_to_create_a_Self_Signed_Certificate_within_OnCommand_Insight_7.3.X_installed_on_a_Windows_Host)
- ["Importation d'un certificat signé par l'autorité de certification Cognos dans l'entrepôt de](https://kb.netapp.com/Advice_and_Troubleshooting/Data_Infrastructure_Management/OnCommand_Suite/How_to_import_a_Cognos_Certificate_Authority_(CA)_signed_certificate_into_DWH_7.3.3_and_later) [données OnCommand 7.3.3 et versions ultérieures"](https://kb.netapp.com/Advice_and_Troubleshooting/Data_Infrastructure_Management/OnCommand_Suite/How_to_import_a_Cognos_Certificate_Authority_(CA)_signed_certificate_into_DWH_7.3.3_and_later)

## **Étapes**

 $\left( \begin{array}{c} 1 \end{array} \right)$ 

- 1. Ajoutez des autorités de certification (AC) au magasin de certificats Cognos.
	- a. Dans une fenêtre de commande, accédez à

..\SANscreen\cognos\analytics\configuration\certs\

b. Utilisez le keytool Utilitaire permettant de répertorier les autorités de certification approuvées : ..\..\jre\bin\keytool.exe -list -keystore CAMKeystore.jks -storepass NoPassWordSet

Le premier mot de chaque ligne indique l'alias de l'autorité de certification.

- c. S'il n'existe aucun fichier approprié, fournissez un fichier de certificat d'autorité de certification, généralement un .pem fichier.
- d. Pour inclure les autorités de certification du client avec des autorités de certification OnCommand Insight approuvées, rendez-vous sur

..\SANscreen\cognos\analytics\configuration\certs\.

e. Utilisez le keytool utilitaire d'importation de .pem fichier : ..\..\jre\bin\keytool.exe -importcert -keystore CAMKeystore.jks -alias my\_alias -file 'path/to/my.pem' -v -trustcacerts

my alias Est généralement un alias qui identifie facilement l'autorité de certification dans lekeytool -list fonctionnement.

f. Lorsque vous êtes invité à saisir un mot de passe, entrez NoPassWordSet.

- g. Réponse yes lorsque vous êtes invité à approuver le certificat.
- 2. Pour activer le mode CAC, exécutez . . \SANscreen\bin\cognos\_cac\enableCognosCAC.bat
- 3. Pour désactiver le mode CAC, exécutez ..\SANscreen\bin\cognos\_cac\disableCognosCAC.bat

## <span id="page-8-0"></span>**Configuration de Cognos pour la connexion par carte à puce et certificat (OnCommand Insight 7.3.10 et versions ultérieures)**

Vous devez modifier la configuration de l'entrepôt de données OnCommand Insight pour prendre en charge les connexions de carte à puce (CAC) et de certificat pour le serveur Cognos.

### **Avant de commencer**

Cette procédure concerne les systèmes exécutant OnCommand Insight 7.3.10 et versions ultérieures.

Pour obtenir les instructions les plus récentes sur les cartes CAC et les certificats, consultez les articles suivants de la base de connaissances (connexion au support requise) :

- ["Comment configurer l'authentification CAC \(Common Access Card\) pour OnCommand](https://kb.netapp.com/Advice_and_Troubleshooting/Data_Infrastructure_Management/OnCommand_Suite/How_to_configure_Common_Access_Card_(CAC)_authentication_for_NetApp_OnCommand_Insight) [Insight"](https://kb.netapp.com/Advice_and_Troubleshooting/Data_Infrastructure_Management/OnCommand_Suite/How_to_configure_Common_Access_Card_(CAC)_authentication_for_NetApp_OnCommand_Insight)
- ["Comment configurer l'authentification CAC \(Common Access Card\) pour l'entrepôt de](https://kb.netapp.com/Advice_and_Troubleshooting/Data_Infrastructure_Management/OnCommand_Suite/How_to_configure_Common_Access_Card_(CAC)_authentication_for_NetApp_OnCommand_Insight_DataWarehouse) [données OnCommand Insight"](https://kb.netapp.com/Advice_and_Troubleshooting/Data_Infrastructure_Management/OnCommand_Suite/How_to_configure_Common_Access_Card_(CAC)_authentication_for_NetApp_OnCommand_Insight_DataWarehouse)
- ["Comment créer et importer un certificat signé d'autorité de certification dans OnComand](https://kb.netapp.com/Advice_and_Troubleshooting/Data_Infrastructure_Management/OnCommand_Suite/How_to_create_and_import_a_Certificate_Authority_(CA)_signed_certificate_into_OCI_and_DWH_7.3.X) [Insight et l'entrepôt de données OnCommand Insight 7.3.x."](https://kb.netapp.com/Advice_and_Troubleshooting/Data_Infrastructure_Management/OnCommand_Suite/How_to_create_and_import_a_Certificate_Authority_(CA)_signed_certificate_into_OCI_and_DWH_7.3.X)
- ["Comment créer un certificat auto-signé dans OnCommand Insight 7.3.X installé sur un hôte](https://kb.netapp.com/Advice_and_Troubleshooting/Data_Infrastructure_Management/OnCommand_Suite/How_to_create_a_Self_Signed_Certificate_within_OnCommand_Insight_7.3.X_installed_on_a_Windows_Host) [Windows"](https://kb.netapp.com/Advice_and_Troubleshooting/Data_Infrastructure_Management/OnCommand_Suite/How_to_create_a_Self_Signed_Certificate_within_OnCommand_Insight_7.3.X_installed_on_a_Windows_Host)
- ["Importation d'un certificat signé par l'autorité de certification Cognos dans l'entrepôt de](https://kb.netapp.com/Advice_and_Troubleshooting/Data_Infrastructure_Management/OnCommand_Suite/How_to_import_a_Cognos_Certificate_Authority_(CA)_signed_certificate_into_DWH_7.3.3_and_later) [données OnCommand 7.3.3 et versions ultérieures"](https://kb.netapp.com/Advice_and_Troubleshooting/Data_Infrastructure_Management/OnCommand_Suite/How_to_import_a_Cognos_Certificate_Authority_(CA)_signed_certificate_into_DWH_7.3.3_and_later)

### **Étapes**

- 1. Ajoutez des autorités de certification (AC) au magasin de certificats Cognos.
	- a. Dans une fenêtre de commande, accédez à
		- ..\SANscreen\cognos\analytics\configuration\certs\
	- b. Utilisez le keytool Utilitaire permettant de répertorier les autorités de certification approuvées : ..\..\ibm-jre\jre\bin\keytool.exe -list -keystore CAMKeystore.jks -storepass NoPassWordSet

Le premier mot de chaque ligne indique l'alias de l'autorité de certification.

- c. S'il n'existe aucun fichier approprié, fournissez un fichier de certificat d'autorité de certification, généralement un .pem fichier.
- d. Pour inclure les autorités de certification du client avec des autorités de certification OnCommand Insight approuvées, rendez-vous sur

```
..\SANscreen\cognos\analytics\configuration\certs\.
```
e. Utilisez le keytool utilitaire d'importation de .pem fichier : . . \ . . \ibmjre\jre\bin\keytool.exe -importcert -keystore CAMKeystore.jks -alias my\_alias -file 'path/to/my.pem' -v -trustcacerts

my\_alias Est généralement un alias qui identifie facilement l'autorité de certification dans lekeytool -list fonctionnement.

- f. Lorsque vous êtes invité à saisir un mot de passe, entrez NoPassWordSet.
- g. Réponse yes lorsque vous êtes invité à approuver le certificat.
- 2. Pour activer le mode CAC, procédez comme suit :
	- a. Configurez la page de déconnexion CAC en procédant comme suit :
		- Se connecter au portail Cognos (l'utilisateur doit faire partie du groupe administrateurs système, c'est-à-dire cognos\_admin)
		- (Uniquement pour 7.3.10 et 7.3.11) cliquez sur gérer -> Configuration -> système -> sécurité
		- (Uniquement pour 7.3.10 et 7.3.11) Entrez cacLogout.html en regard de l'URL de redirection de déconnexion -> appliquer
- Fermez le navigateur.
- b. L'exécution ..\SANscreen\bin\cognos cac\enableCognosCAC.bat
- c. Démarrez le service IBM Cognos. Attendez que le service Cognos démarre.
- 3. Pour désactiver le mode CAC, procédez comme suit :
	- a. L'exécution ..\SANscreen\bin\cognos cac\disableCognosCAC.bat
	- b. Démarrez le service IBM Cognos. Attendez que le service Cognos démarre.
	- c. (Uniquement pour 7.3.10 et 7.3.11) Déconfigurer la page de déconnexion CAC, en procédant comme suit :
		- Se connecter au portail Cognos (l'utilisateur doit faire partie du groupe administrateurs système, c'est-à-dire cognos\_admin)
		- Cliquez sur gérer -> Configuration -> système -> sécurité
		- Saisissez cacLogout.html par rapport à l'URL de redirection de déconnexion -> appliquer
		- Fermez le navigateur.

## <span id="page-10-0"></span>**Importation de certificats SSL signés par une autorité de certification pour Cognos et DWH (Insight 7.3.5 à 7.3.9)**

Vous pouvez ajouter des certificats SSL pour activer l'authentification et le chiffrement améliorés pour votre environnement Data Warehouse et Cognos.

### **Avant de commencer**

Cette procédure concerne les systèmes exécutant OnCommnand Insight 7.3.5 à 7.3.9.

Pour obtenir les instructions les plus récentes sur les cartes CAC et les certificats, consultez les articles suivants de la base de connaissances (connexion au support requise) :

- ["Comment configurer l'authentification CAC \(Common Access Card\) pour OnCommand](https://kb.netapp.com/Advice_and_Troubleshooting/Data_Infrastructure_Management/OnCommand_Suite/How_to_configure_Common_Access_Card_(CAC)_authentication_for_NetApp_OnCommand_Insight) [Insight"](https://kb.netapp.com/Advice_and_Troubleshooting/Data_Infrastructure_Management/OnCommand_Suite/How_to_configure_Common_Access_Card_(CAC)_authentication_for_NetApp_OnCommand_Insight)
- ĴΓ,
- ["Comment configurer l'authentification CAC \(Common Access Card\) pour l'entrepôt de](https://kb.netapp.com/Advice_and_Troubleshooting/Data_Infrastructure_Management/OnCommand_Suite/How_to_configure_Common_Access_Card_(CAC)_authentication_for_NetApp_OnCommand_Insight_DataWarehouse) [données OnCommand Insight"](https://kb.netapp.com/Advice_and_Troubleshooting/Data_Infrastructure_Management/OnCommand_Suite/How_to_configure_Common_Access_Card_(CAC)_authentication_for_NetApp_OnCommand_Insight_DataWarehouse)
- ["Comment créer et importer un certificat signé d'autorité de certification dans OnComand](https://kb.netapp.com/Advice_and_Troubleshooting/Data_Infrastructure_Management/OnCommand_Suite/How_to_create_and_import_a_Certificate_Authority_(CA)_signed_certificate_into_OCI_and_DWH_7.3.X) [Insight et l'entrepôt de données OnCommand Insight 7.3.x."](https://kb.netapp.com/Advice_and_Troubleshooting/Data_Infrastructure_Management/OnCommand_Suite/How_to_create_and_import_a_Certificate_Authority_(CA)_signed_certificate_into_OCI_and_DWH_7.3.X)
- ["Comment créer un certificat auto-signé dans OnCommand Insight 7.3.X installé sur un hôte](https://kb.netapp.com/Advice_and_Troubleshooting/Data_Infrastructure_Management/OnCommand_Suite/How_to_create_a_Self_Signed_Certificate_within_OnCommand_Insight_7.3.X_installed_on_a_Windows_Host) [Windows"](https://kb.netapp.com/Advice_and_Troubleshooting/Data_Infrastructure_Management/OnCommand_Suite/How_to_create_a_Self_Signed_Certificate_within_OnCommand_Insight_7.3.X_installed_on_a_Windows_Host)
- ["Importation d'un certificat signé par l'autorité de certification Cognos dans l'entrepôt de](https://kb.netapp.com/Advice_and_Troubleshooting/Data_Infrastructure_Management/OnCommand_Suite/How_to_import_a_Cognos_Certificate_Authority_(CA)_signed_certificate_into_DWH_7.3.3_and_later) [données OnCommand 7.3.3 et versions ultérieures"](https://kb.netapp.com/Advice_and_Troubleshooting/Data_Infrastructure_Management/OnCommand_Suite/How_to_import_a_Cognos_Certificate_Authority_(CA)_signed_certificate_into_DWH_7.3.3_and_later)

### **Description de la tâche**

Vous devez disposer de privilèges d'administrateur pour effectuer cette procédure.

## **Étapes**

- 1. Créer une sauvegarde de ..\SANScreen\cognos\analytics\configuration\cogstartup.xml.
- 2. Créez une sauvegarde des dossiers « certs » et « csk » sous  $\ldots$ SANScreen\cognos\analytics\configuration.
- 3. Générez une demande de cryptage de certificat à partir de Cognos. Dans une fenêtre Admin CMD, exécutez :
	- a. cd "\Program Files\sanscreen\cognos\analytics\bin"
	- b. ThirdPartyCertificateTool.bat -java:local -c -e -p NoPassWordSet -a RSA -d "CN=FQDN,O=orgname,C=US" -r c:\temp\encryptRequest.csr
- 4. Ouvrez le c: \temp\encryptRequest.csr classez et copiez le contenu généré.
- 5. Envoyez encryptRequest.csr à l'autorité de certification (CA) pour obtenir un certificat SSL.

Assurez-vous d'ajouter des attributs supplémentaires tels que `SAN:dns=FQDN (par exemple, hostname.netapp.com)`" pour ajouter le SubjectAltName). Google Chrome version 58 et ultérieure se plaint si le SubjectAltName est absent du certificat.

6. Téléchargez les certificats de chaîne en incluant le certificat racine en utilisant le format PKCS7

Ceci téléchargera le fichier fqdn.p7b

- 7. Obtenez un certificat au format .p7b auprès de votre autorité de certification. Utilisez un nom qui le marque comme certificat pour le serveur Web Cognos.
- 8. ThirdPartyCertificateTool.bat ne parvient pas à importer l'ensemble de la chaîne ; plusieurs étapes sont donc nécessaires pour exporter tous les certificats. Divisez la chaîne en les exportant individuellement comme suit :
	- a. Ouvrez le certificat .p7b dans « Crypto Shell Extensions ».
	- b. Naviguez dans le volet de gauche jusqu'à "certificats"".
	- c. Cliquez avec le bouton droit de la souris sur CA racine > toutes les tâches > Exporter.
	- d. Sélectionnez sortie Base64.
	- e. Entrez un nom de fichier identifiant celui-ci comme certificat racine.
	- f. Répétez les étapes 8a à 8c pour exporter tous les certificats séparément dans des fichiers .cer.
	- g. Nommez les fichiers intermediateX.cer et cognos.cer.
- 9. Ignorez cette étape si vous n'avez qu'un seul certificat CA, sinon fusionnez root.cer et intermediateX.cer en un seul fichier.
	- a. Ouvrez intermediate.cer avec le Bloc-notes et copiez le contenu.
	- b. Ouvrez root.cer avec le Bloc-notes et enregistrez le contenu à partir de 9a.
	- c. Enregistrez le fichier sous CA.cer.
- 10. Importez les certificats dans le magasin de clés Cognos à l'aide de l'invite Admin CMD :
	- a. cd « Program Files\sanscreen\cognos\analytics\bin »
	- b. ThirdPartyCertificateTool.bat -Java:local -i -T -r c:\temp\CA.cer

Cela va définir CA.cer comme autorité de certification racine.

c. ThirdPartyCertificateTool.bat -Java:local -i -e -r c:\temp\cognos.cer -t c:\temp\CA.cer

Ceci définit Cognos.cer comme certificat de cryptage signé par CA.cer.

- 11. Ouvrez la configuration IBM Cognos.
	- a. Sélectionnez Configuration locale→ sécurité -→ cryptographie -→ Cognos
	- b. Modifier « utiliser une autorité de certification tierce ? » Sur vrai.
	- c. Enregistrez la configuration.
	- d. Redémarrez Cognos
- 12. Exportez le dernier certificat Cognos dans cognos.crt à l'aide de l'invite Admin CMD :
	- a. « D:\Program Files\SANscreen\Java\bin\keytool.exe » -exportcert -file « c:\temp\cognos.crt » -keystore « D:\Program Files\SANscreen\cognos\analytics\configuration\certs\CAMKeystore » -storetype PKCS12 -storepass NoPassSet alias WordSet
- 13. Importez « c:\temp\cognos.crt » dans dwh trustore pour établir une communication SSL entre Cognos et DWH, à l'aide de la fenêtre d'invite Admin CMD.
	- a. « D:\Program Files\SANscreen\Java\bin\keytool.exe » -importcert -file « c:\temp\cognos.crt » -keystore « D:\Program Files\SANscreen\Wildfly\standalone\configuration\Server.trustore » -storepass changeit -alias cogoscert
- 14. Redémarrez le service SANscreen.
- 15. Effectuez une sauvegarde de DWH pour vous assurer que DWH communique avec Cognos.

## <span id="page-12-0"></span>**Importation de certificats SSL signés par une autorité de certification pour Cognos et DWH (Insight 7.3.10 et versions ultérieures)**

Vous pouvez ajouter des certificats SSL pour activer l'authentification et le chiffrement améliorés pour votre environnement Data Warehouse et Cognos.

### **Avant de commencer**

Ť.

Cette procédure concerne les systèmes exécutant OnCommand Insight 7.3.10 et versions ultérieures.

Pour obtenir les instructions les plus récentes sur les cartes CAC et les certificats, consultez les articles suivants de la base de connaissances (connexion au support requise) :

- ["Comment configurer l'authentification CAC \(Common Access Card\) pour OnCommand](https://kb.netapp.com/Advice_and_Troubleshooting/Data_Infrastructure_Management/OnCommand_Suite/How_to_configure_Common_Access_Card_(CAC)_authentication_for_NetApp_OnCommand_Insight) [Insight"](https://kb.netapp.com/Advice_and_Troubleshooting/Data_Infrastructure_Management/OnCommand_Suite/How_to_configure_Common_Access_Card_(CAC)_authentication_for_NetApp_OnCommand_Insight)
- ["Comment configurer l'authentification CAC \(Common Access Card\) pour l'entrepôt de](https://kb.netapp.com/Advice_and_Troubleshooting/Data_Infrastructure_Management/OnCommand_Suite/How_to_configure_Common_Access_Card_(CAC)_authentication_for_NetApp_OnCommand_Insight_DataWarehouse) [données OnCommand Insight"](https://kb.netapp.com/Advice_and_Troubleshooting/Data_Infrastructure_Management/OnCommand_Suite/How_to_configure_Common_Access_Card_(CAC)_authentication_for_NetApp_OnCommand_Insight_DataWarehouse)
- ["Comment créer et importer un certificat signé d'autorité de certification dans OnComand](https://kb.netapp.com/Advice_and_Troubleshooting/Data_Infrastructure_Management/OnCommand_Suite/How_to_create_and_import_a_Certificate_Authority_(CA)_signed_certificate_into_OCI_and_DWH_7.3.X) [Insight et l'entrepôt de données OnCommand Insight 7.3.x."](https://kb.netapp.com/Advice_and_Troubleshooting/Data_Infrastructure_Management/OnCommand_Suite/How_to_create_and_import_a_Certificate_Authority_(CA)_signed_certificate_into_OCI_and_DWH_7.3.X)
- ["Comment créer un certificat auto-signé dans OnCommand Insight 7.3.X installé sur un hôte](https://kb.netapp.com/Advice_and_Troubleshooting/Data_Infrastructure_Management/OnCommand_Suite/How_to_create_a_Self_Signed_Certificate_within_OnCommand_Insight_7.3.X_installed_on_a_Windows_Host) [Windows"](https://kb.netapp.com/Advice_and_Troubleshooting/Data_Infrastructure_Management/OnCommand_Suite/How_to_create_a_Self_Signed_Certificate_within_OnCommand_Insight_7.3.X_installed_on_a_Windows_Host)
- ["Importation d'un certificat signé par l'autorité de certification Cognos dans l'entrepôt de](https://kb.netapp.com/Advice_and_Troubleshooting/Data_Infrastructure_Management/OnCommand_Suite/How_to_import_a_Cognos_Certificate_Authority_(CA)_signed_certificate_into_DWH_7.3.3_and_later) [données OnCommand 7.3.3 et versions ultérieures"](https://kb.netapp.com/Advice_and_Troubleshooting/Data_Infrastructure_Management/OnCommand_Suite/How_to_import_a_Cognos_Certificate_Authority_(CA)_signed_certificate_into_DWH_7.3.3_and_later)

## **Description de la tâche**

Vous devez disposer de privilèges d'administrateur pour effectuer cette procédure.

## **Étapes**

- 1. Arrêtez Cognos à l'aide de l'outil de configuration IBM Cognos. Fermer Cognos.
- 2. Créer des sauvegardes du ..\SANScreen\cognos\analytics\configuration et ..\SANScreen\cognos\analytics\temp\cam\freshness dossiers.
- 3. Générez une demande de cryptage de certificat à partir de Cognos. Dans une fenêtre Admin CMD, exécutez :
	- a. cd "\Program Files\sanscreen\cognos\analytics\bin"
	- b. ThirdPartyCertificateTool.bat -java:local -c -e -p NoPassWordSet -a RSA -r c:\temp\encryptRequest.csr -d "CN=server.domain.com,O=NETAPP,C=US" -H "server.domain.com" -I "ipaddress". Note: Ici -H et -i sont d'ajouter subjectAltNames comme dns et ipaddress.
- 4. Ouvrez le c:\temp\encryptRequest.csr classez et copiez le contenu généré.
- 5. Entrez le contenu encryptRequest.csr et générez un certificat à l'aide du portail de signature CA.
- 6. Téléchargez les certificats de chaîne en incluant le certificat racine en utilisant le format PKCS7

Ceci téléchargera le fichier fqdn.p7b

- 7. Obtenez un certificat au format .p7b auprès de votre autorité de certification. Utilisez un nom qui le marque comme certificat pour le serveur Web Cognos.
- 8. ThirdPartyCertificateTool.bat ne parvient pas à importer l'ensemble de la chaîne ; plusieurs étapes sont donc nécessaires pour exporter tous les certificats. Divisez la chaîne en les exportant individuellement comme suit :
	- a. Ouvrez le certificat .p7b dans « Crypto Shell Extensions ».
	- b. Naviguez dans le volet de gauche jusqu'à "certificats"".
	- c. Cliquez avec le bouton droit de la souris sur CA racine > toutes les tâches > Exporter.
	- d. Sélectionnez sortie Base64.
	- e. Entrez un nom de fichier identifiant celui-ci comme certificat racine.
	- f. Répétez les étapes 8a à 8e pour exporter tous les certificats séparément dans des fichiers .cer.
	- g. Nommez les fichiers intermediateX.cer et cognos.cer.
- 9. Ignorez cette étape si vous n'avez qu'un seul certificat CA, sinon fusionnez root.cer et intermediateX.cer en un seul fichier.
	- a. Ouvrez root.cer avec le Bloc-notes et copiez le contenu.
	- b. Ouvrez intermediate.cer avec le Bloc-notes et ajoutez le contenu à partir de 9a (intermédiaire en premier et racine en suivant).
	- c. Enregistrez le fichier sous chain.cer.
- 10. Importez les certificats dans le magasin de clés Cognos à l'aide de l'invite Admin CMD :
	- a. cd « Program Files\sanscreen\cognos\analytics\bin »
	- b. ThirdPartyCertificateTool.bat -Java:local -i -T -r c:\temp\root.cer
- c. ThirdPartyCertificateTool.bat -Java:local -i -T -r c:\temp\intermediate.cer
- d. ThirdPartyCertificateTool.bat -Java:local -i -e -r c:\temp\cognos.cer -t c:\temp\chain.cer
- 11. Ouvrez la configuration IBM Cognos.
	- a. Sélectionnez Configuration locale→ sécurité -→ cryptographie -→ Cognos
	- b. Modifier « utiliser une autorité de certification tierce ? » Sur vrai.
	- c. Enregistrez la configuration.
	- d. Redémarrez Cognos
- 12. Exportez le dernier certificat Cognos dans cognos.crt à l'aide de l'invite Admin CMD :
	- a. cd « C:\Program Files\SANscreen »
	- b. java\bin\keytool.exe -exportcert -file c:\temp\cognos.crt -keystore cognos\analytics\configuration\certs\CAMKeystore -storetype PKCS12 -storepass NoPassWordSet -alias Encryption
- 13. Sauvegardez le serveur DWH trustore sur..\SANscreen\wildfly\standalone\configuration\server.trustore
- 14. Importez « c:\temp\cognos.crt » dans DWH trustore pour établir une communication SSL entre Cognos et DWH, à l'aide de la fenêtre d'invite Admin CMD.
	- a. cd « C:\Program Files\SANscreen »
	- b. java\bin\keytool.exe -importcert -file c:\temp\cognos.crt -keystore wildfly\standalone\configuration\server.trustore -storepass changeit -alias cogoss3rdca
- 15. Redémarrez le service SANscreen.
- 16. Effectuez une sauvegarde de DWH pour vous assurer que DWH communique avec Cognos.
- 17. Les étapes suivantes doivent être effectuées même lorsque seul le "sl certificate" est modifié et que les certificats Cognos par défaut restent inchangés. Dans le cas contraire, Cognos peut se plaindre du nouveau certificat SANscreen ou être incapable de créer une sauvegarde DWH.
	- a. cd "%SANSCREEN\_HOME%cognos\analytics\bin\"
	- b. "%SANSCREEN HOME%java64\bin\keytool.exe" -exportcert -file "c:\temp\sanscreen.cer" -keystore "%SANSCREEN\_HOME%wildfly\standalone\configuration\server.keystore" -storepass changeit -alias "ssl certificate"
	- c. ThirdPartyCertificateTool.bat -java:local -i -T -r "c:\temp\sanscreen.cer"

Généralement, ces étapes sont effectuées dans le cadre du processus d'importation de certificat Cognos décrit dans ["Importation d'un certificat signé par l'autorité de certification Cognos dans l'entrepôt de](https://kb.netapp.com/Advice_and_Troubleshooting/Data_Infrastructure_Management/OnCommand_Suite/How_to_import_a_Cognos_Certificate_Authority_(CA)_signed_certificate_into_DWH_7.3.3_and_later) [données OnCommand 7.3.3 et versions ultérieures"](https://kb.netapp.com/Advice_and_Troubleshooting/Data_Infrastructure_Management/OnCommand_Suite/How_to_import_a_Cognos_Certificate_Authority_(CA)_signed_certificate_into_DWH_7.3.3_and_later)

#### **Informations sur le copyright**

Copyright © 2024 NetApp, Inc. Tous droits réservés. Imprimé aux États-Unis. Aucune partie de ce document protégé par copyright ne peut être reproduite sous quelque forme que ce soit ou selon quelque méthode que ce soit (graphique, électronique ou mécanique, notamment par photocopie, enregistrement ou stockage dans un système de récupération électronique) sans l'autorisation écrite préalable du détenteur du droit de copyright.

Les logiciels dérivés des éléments NetApp protégés par copyright sont soumis à la licence et à l'avis de nonresponsabilité suivants :

CE LOGICIEL EST FOURNI PAR NETAPP « EN L'ÉTAT » ET SANS GARANTIES EXPRESSES OU TACITES, Y COMPRIS LES GARANTIES TACITES DE QUALITÉ MARCHANDE ET D'ADÉQUATION À UN USAGE PARTICULIER, QUI SONT EXCLUES PAR LES PRÉSENTES. EN AUCUN CAS NETAPP NE SERA TENU POUR RESPONSABLE DE DOMMAGES DIRECTS, INDIRECTS, ACCESSOIRES, PARTICULIERS OU EXEMPLAIRES (Y COMPRIS L'ACHAT DE BIENS ET DE SERVICES DE SUBSTITUTION, LA PERTE DE JOUISSANCE, DE DONNÉES OU DE PROFITS, OU L'INTERRUPTION D'ACTIVITÉ), QUELLES QU'EN SOIENT LA CAUSE ET LA DOCTRINE DE RESPONSABILITÉ, QU'IL S'AGISSE DE RESPONSABILITÉ CONTRACTUELLE, STRICTE OU DÉLICTUELLE (Y COMPRIS LA NÉGLIGENCE OU AUTRE) DÉCOULANT DE L'UTILISATION DE CE LOGICIEL, MÊME SI LA SOCIÉTÉ A ÉTÉ INFORMÉE DE LA POSSIBILITÉ DE TELS DOMMAGES.

NetApp se réserve le droit de modifier les produits décrits dans le présent document à tout moment et sans préavis. NetApp décline toute responsabilité découlant de l'utilisation des produits décrits dans le présent document, sauf accord explicite écrit de NetApp. L'utilisation ou l'achat de ce produit ne concède pas de licence dans le cadre de droits de brevet, de droits de marque commerciale ou de tout autre droit de propriété intellectuelle de NetApp.

Le produit décrit dans ce manuel peut être protégé par un ou plusieurs brevets américains, étrangers ou par une demande en attente.

LÉGENDE DE RESTRICTION DES DROITS : L'utilisation, la duplication ou la divulgation par le gouvernement sont sujettes aux restrictions énoncées dans le sous-paragraphe (b)(3) de la clause Rights in Technical Data-Noncommercial Items du DFARS 252.227-7013 (février 2014) et du FAR 52.227-19 (décembre 2007).

Les données contenues dans les présentes se rapportent à un produit et/ou service commercial (tel que défini par la clause FAR 2.101). Il s'agit de données propriétaires de NetApp, Inc. Toutes les données techniques et tous les logiciels fournis par NetApp en vertu du présent Accord sont à caractère commercial et ont été exclusivement développés à l'aide de fonds privés. Le gouvernement des États-Unis dispose d'une licence limitée irrévocable, non exclusive, non cessible, non transférable et mondiale. Cette licence lui permet d'utiliser uniquement les données relatives au contrat du gouvernement des États-Unis d'après lequel les données lui ont été fournies ou celles qui sont nécessaires à son exécution. Sauf dispositions contraires énoncées dans les présentes, l'utilisation, la divulgation, la reproduction, la modification, l'exécution, l'affichage des données sont interdits sans avoir obtenu le consentement écrit préalable de NetApp, Inc. Les droits de licences du Département de la Défense du gouvernement des États-Unis se limitent aux droits identifiés par la clause 252.227-7015(b) du DFARS (février 2014).

#### **Informations sur les marques commerciales**

NETAPP, le logo NETAPP et les marques citées sur le site<http://www.netapp.com/TM>sont des marques déposées ou des marques commerciales de NetApp, Inc. Les autres noms de marques et de produits sont des marques commerciales de leurs propriétaires respectifs.